# **How to set up internet of Ceres WR135G**

Device Model No.:WR135G Question Category:Internet Setting

The WR135G wireless router can provide wired and wireless networks for computers, mobile phones and other terminals at the same time, and realize broadband shared Internet access. This article introduces how to set up a router to access the Internet with a computer.

# **Connection line**

 $\overline{1}$ 

1. Connect the network cable to the WAN port of WR135G;

2. Connect computer to any of the WR135G's 1, 2, 3, 4 LAN ports through a network cable, wireless devices such as laptops and smart phones are connected to the WR135G factory wireless signal through wireless connection (the factory wireless signal name SSID can be viewed on the sticker on the bottom of the router , The factory is not encrypted);

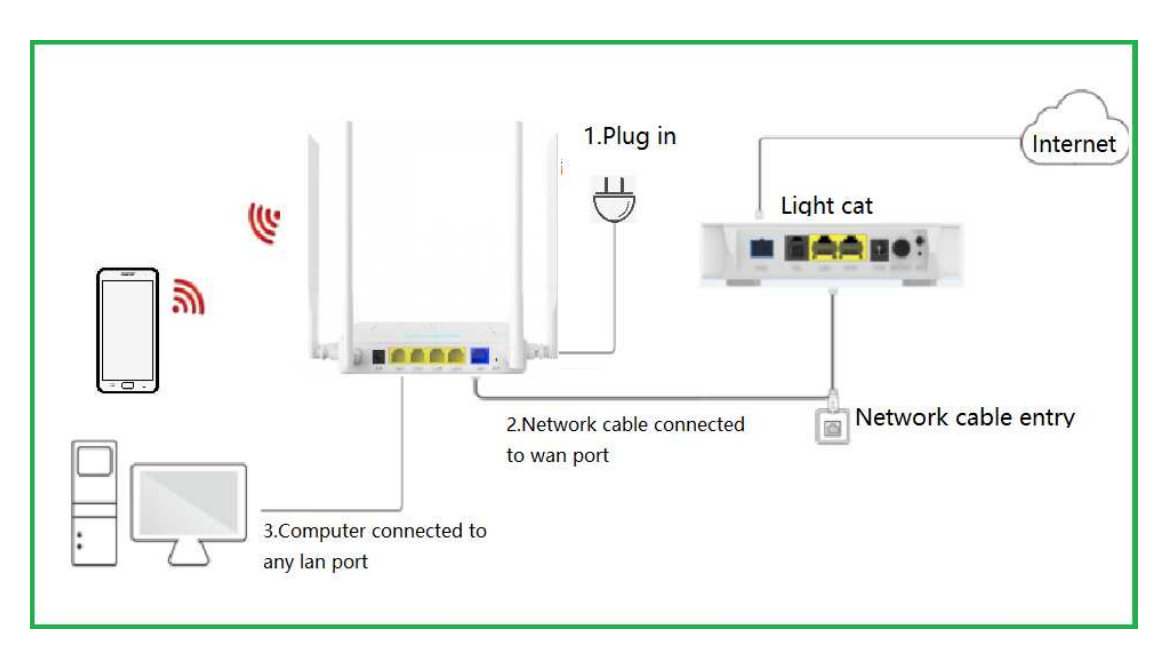

Note: When the WAN port or LAN port of the router is plugged into the network cable, the corresponding indicator will flash. If there is no response when the network cable is inserted, please check the network cable and the corresponding interface.

#### $\overline{2}$ Set up the router to go online

1. Open the browser, enter management IP (refer to the sticker on the bottom of the router) or "www.ceres.com" in the address bar, click Enter or Return Key to enter the router login page, or "www.ceres.com" in the address bar, click Enter or Return Key to enter the router login page,<br>the factory login password is <mark>admin</mark> (refer to the sticker on the bottom of the router), click Login button.

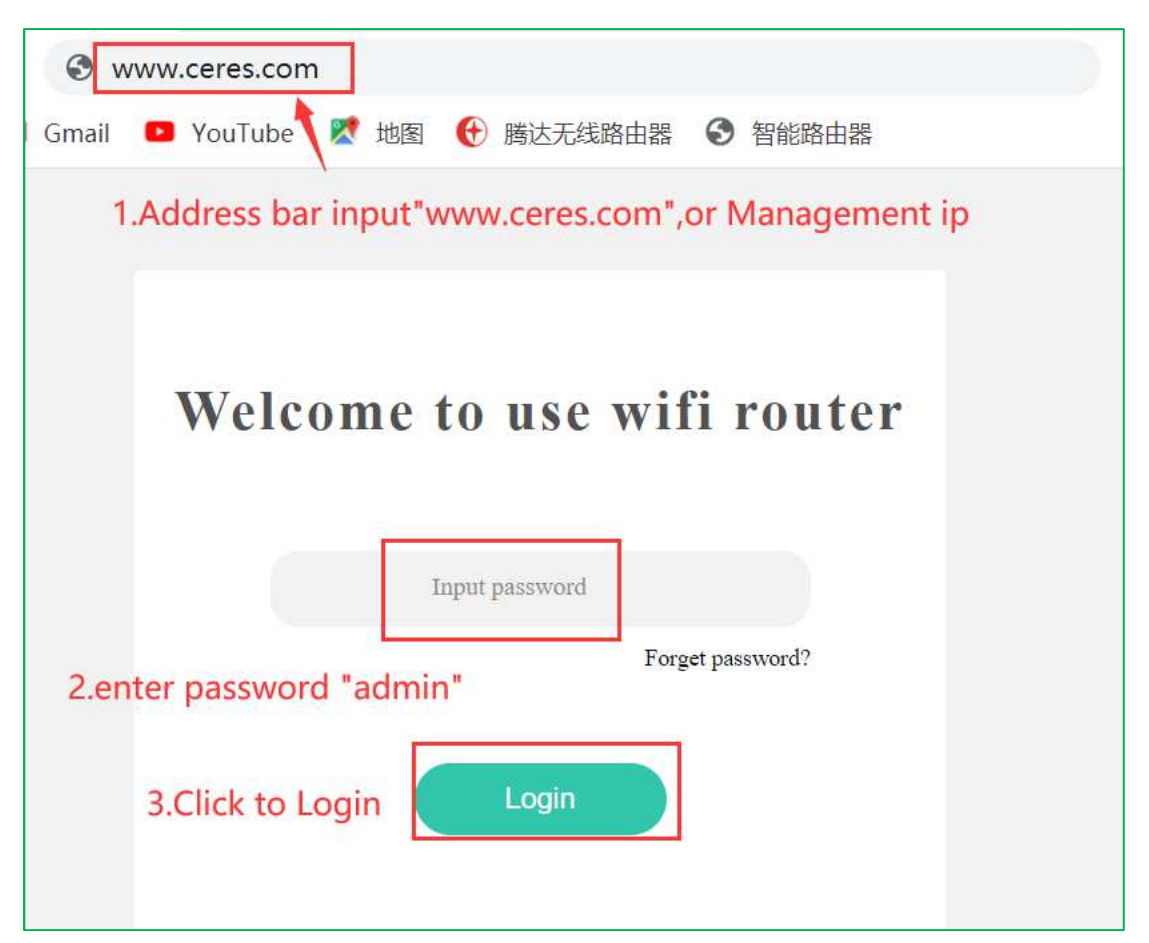

2. The system enters the setup wizard interface (the setup wizard interface will appear when logging in for the first time)

The router has 3 ways to connect to the Internet. Choose the Internet method according to your needs and fill in the corresponding parameters. The setup wizard has three Internet methods. Click the link below to view the detailed steps of the corresponding Internet method:

# ①Dynamic IP ②PPPoE ③Static IP

Case 1: Choose **dynamic IP** as the Internet access method

1. Click "Next" when selecting the Internet access method as dynamic IP.

This mode is suitable for internal networks, and you can go online directly after connecting to the router.

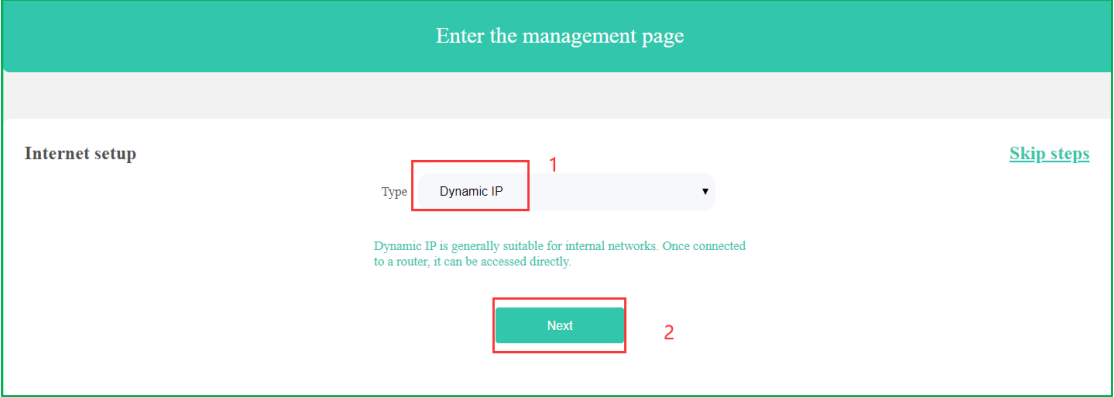

2. Set the WI-FI name and password of WR135G, and click "Next"

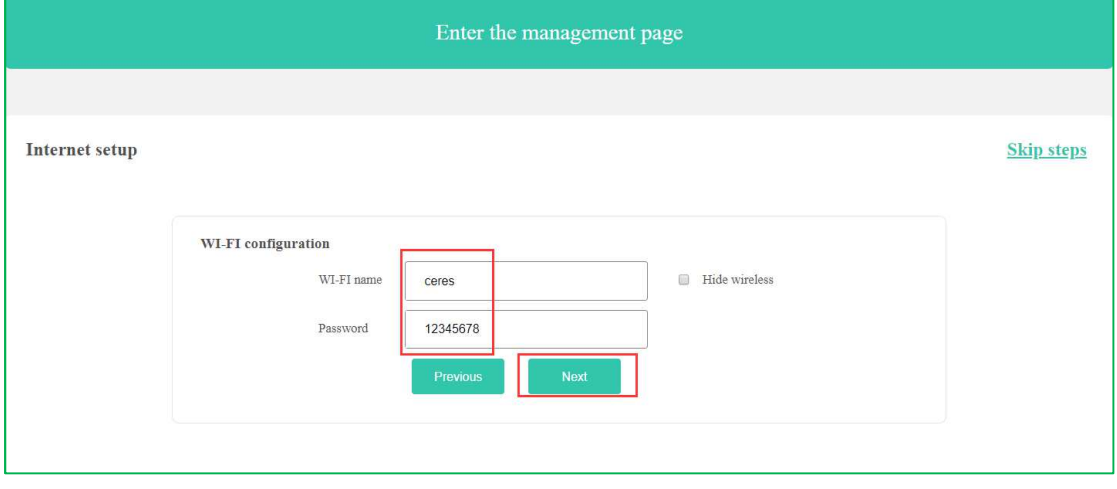

#### 3. Set the administrator password and click "confirm"

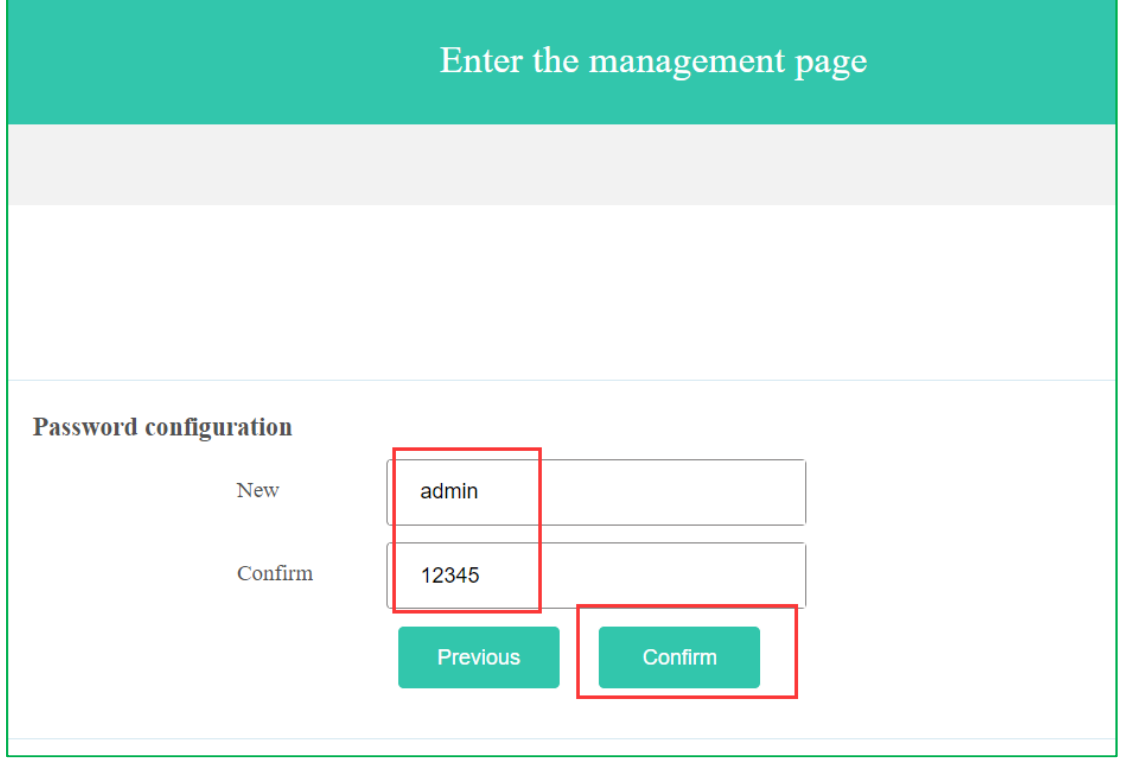

4. After the setting is completed, wait for a while, it will return to the waiting interface, enter the new management password, login to the router management interface to check, it shows "Connected", you can go online.

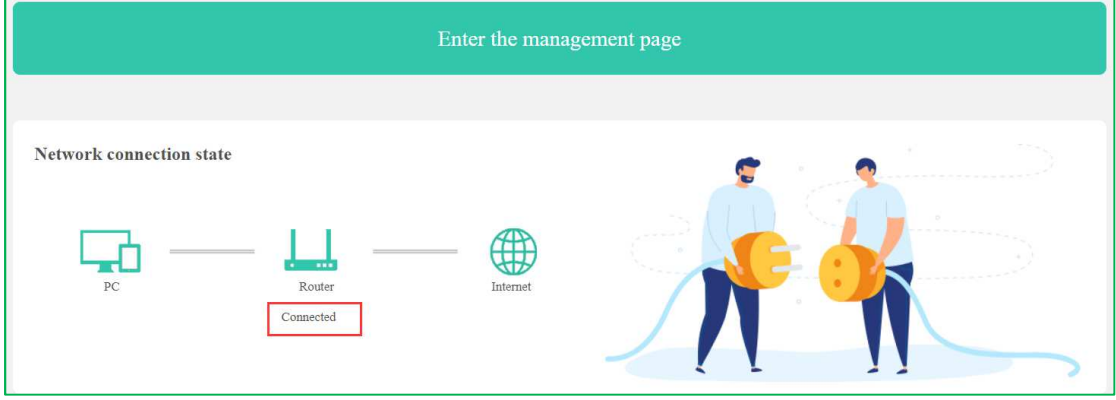

Case 2: Choose PPPoE as the Internet access method

1. Enter the broadband account and broadband password provided by the broadband operator and click "Next"

If you forget the broadband account password, you can contact the operator for inquiries.

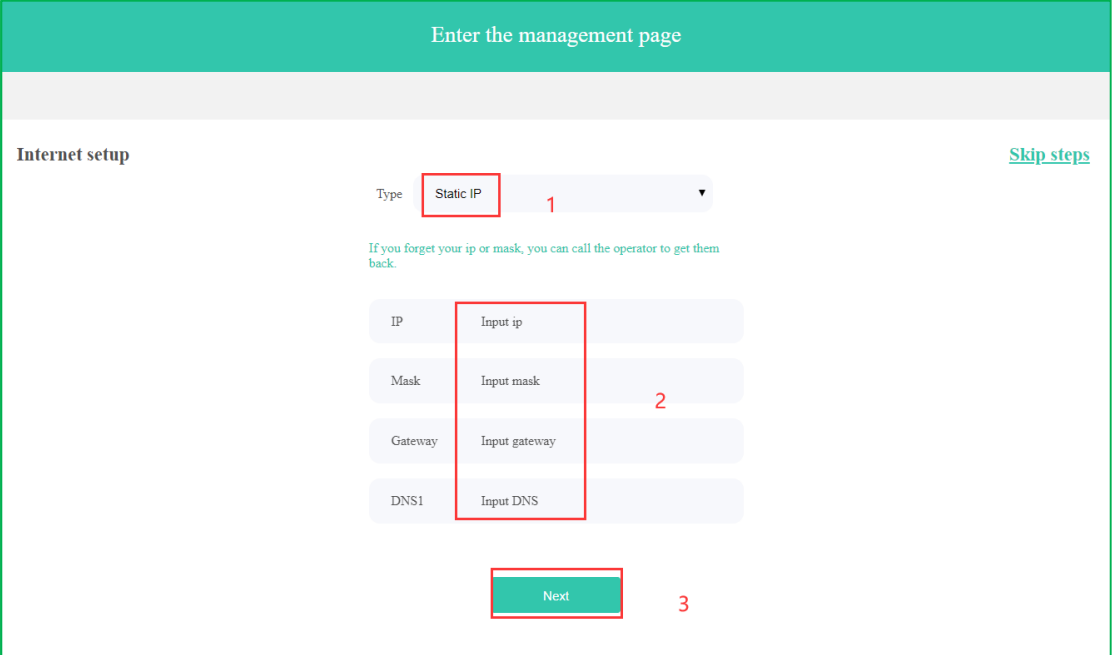

2. Set the WI-FI name and password of WR135G, and click "Next"

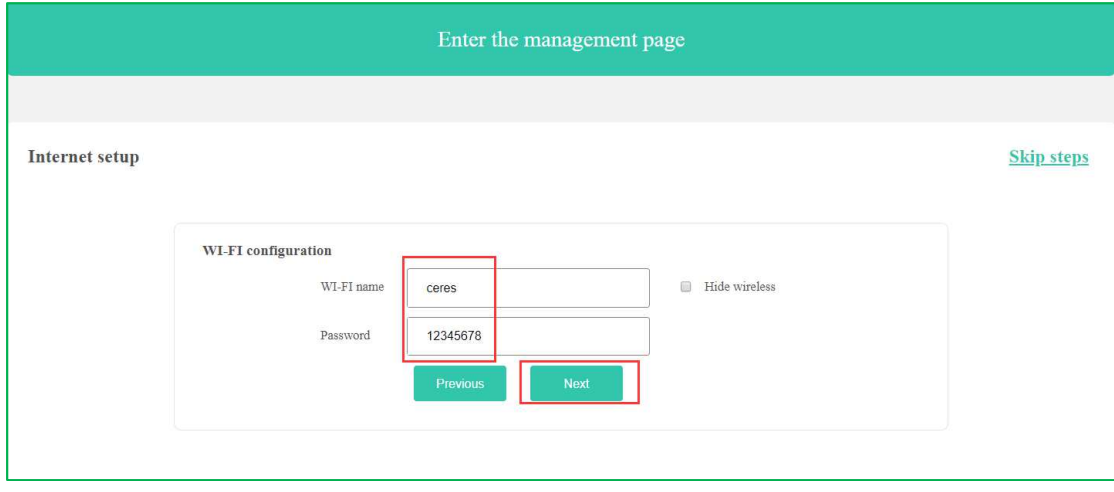

3. Set the administrator password and click "confirm"

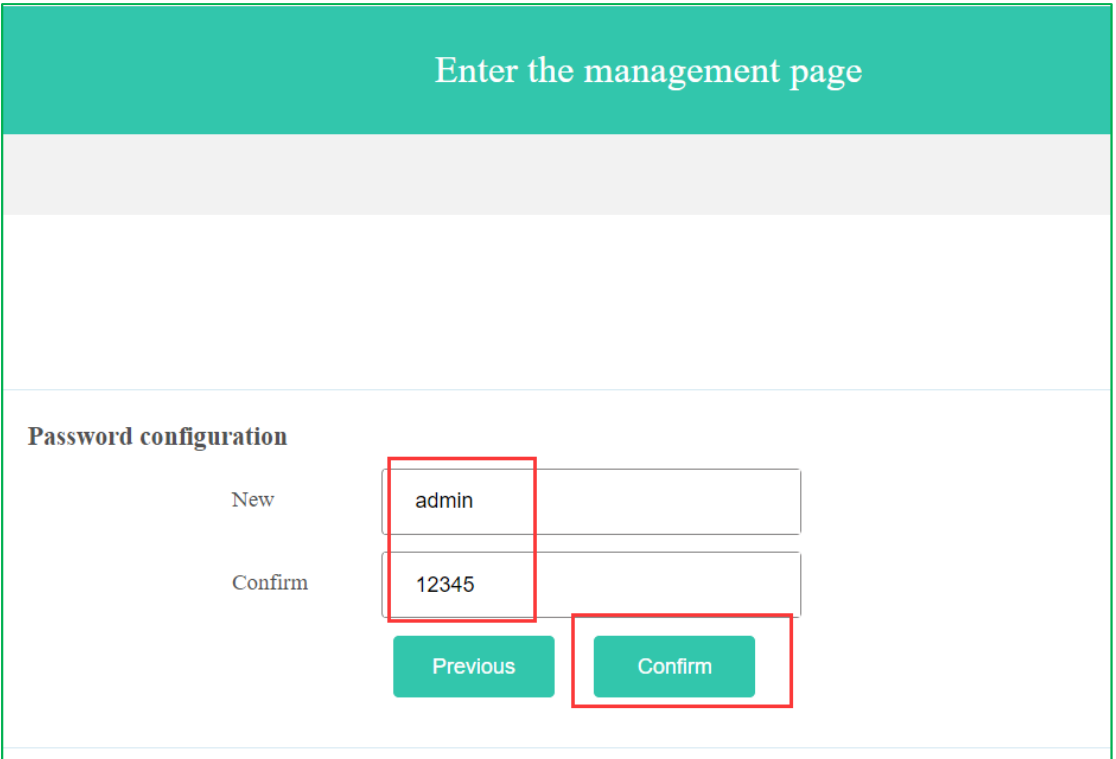

4. After the setting is completed, wait for a while, it will return to the waiting interface, enter the new management password, login to the router management interface to check, it shows "Connected", you can go online.

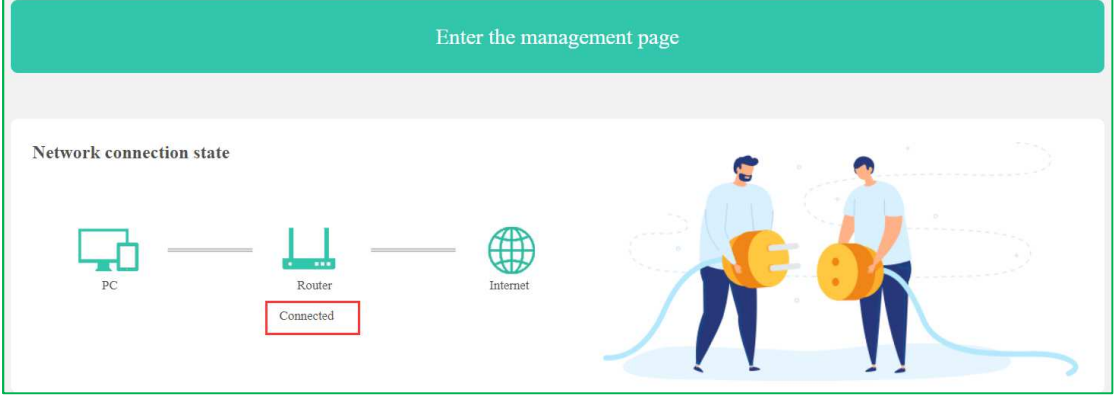

### Case 3: Select **static IP** as the Internet access method

1. To select a static IP, you need to fill in information such as an Internet-enabled IP address, and then click "Next" for details as shown below:

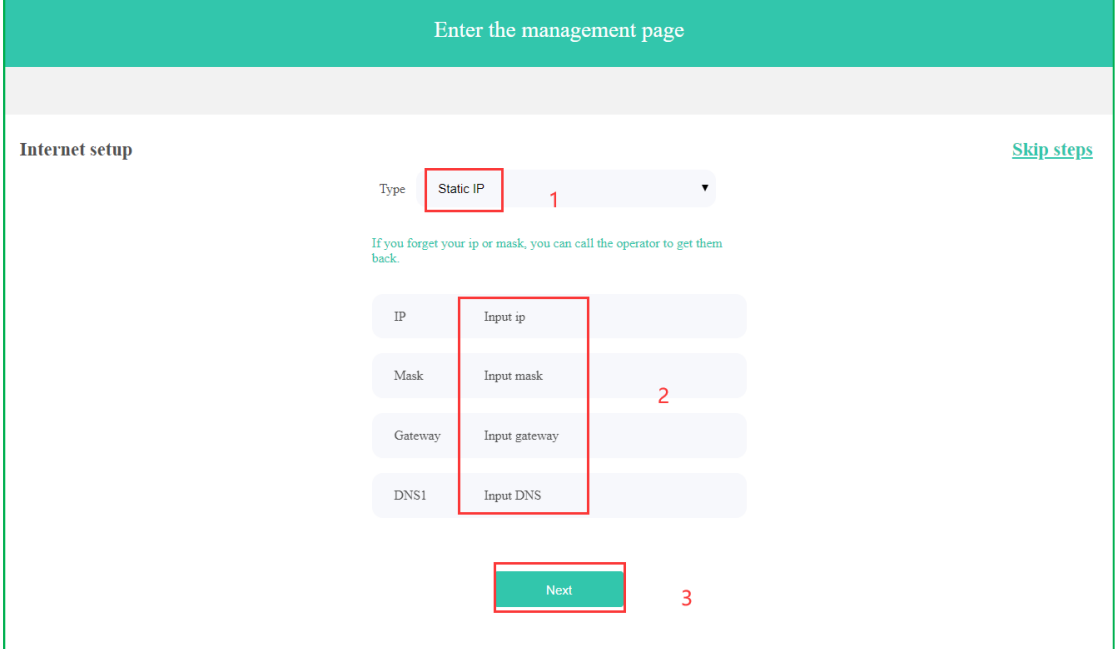

# 2. Set the WI-FI name and password of WR135G, and click "Next"

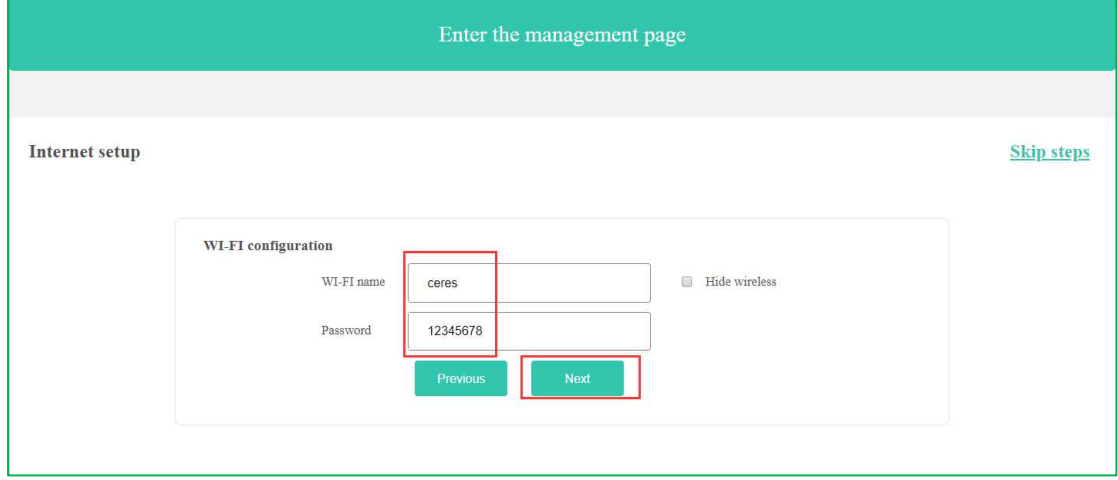

#### 3. Set the administrator password and click "confirm"

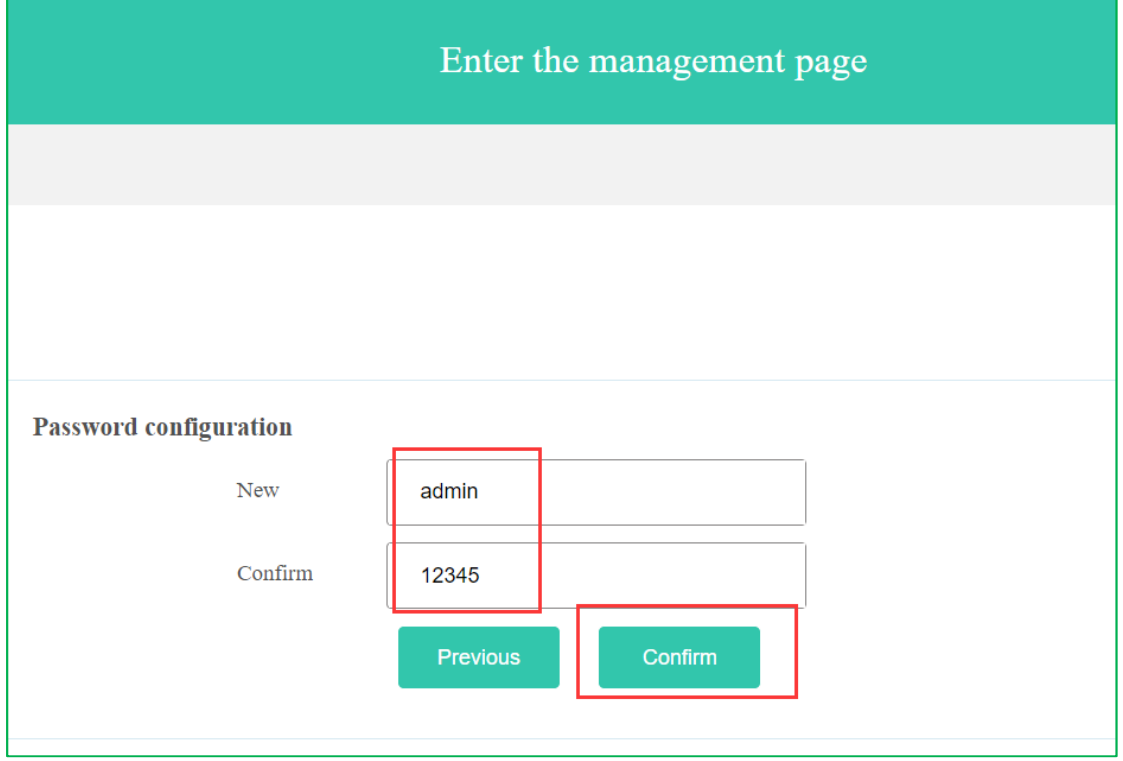

4. After the setting is completed, wait for a while, it will return to the waiting interface, enter the new management password, login to the router management interface to check, it shows "Connected", you can go online.

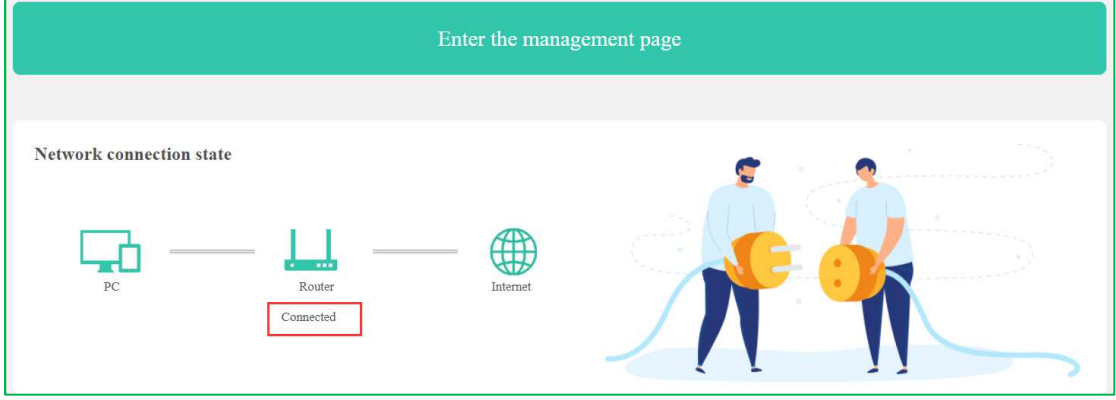